## **Guide to Importing Your Season Ticket Plan**

This step-by-step guide provides instructions on how to import your season ticket plan into the Split Season Tickets platform. By following these steps, you can easily link your accounts, import your season tickets, and track and manage your tickets within the Split Season Tickets. Importing your entire season at once allows you to utilize additional features like the calendar and a quick overview of your season through a downloadable spreadsheet.

Navigate to <a href="https://cardinals.splitseasontickets.com/">https://cardinals.splitseasontickets.com/</a> and Log In or Sign Up with the email address used for My Cardinals Tickets.

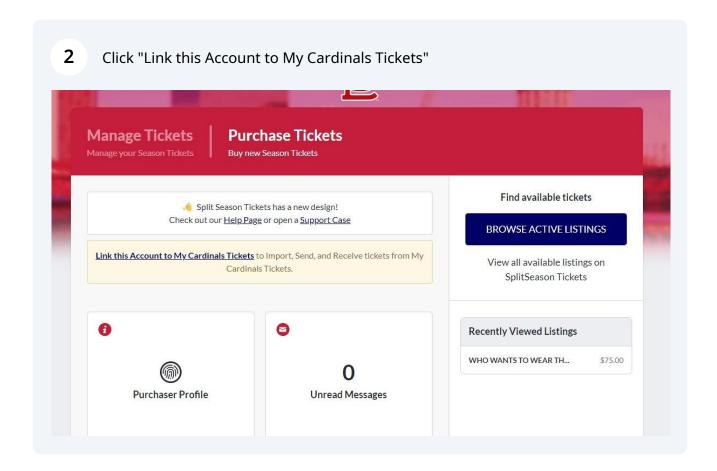

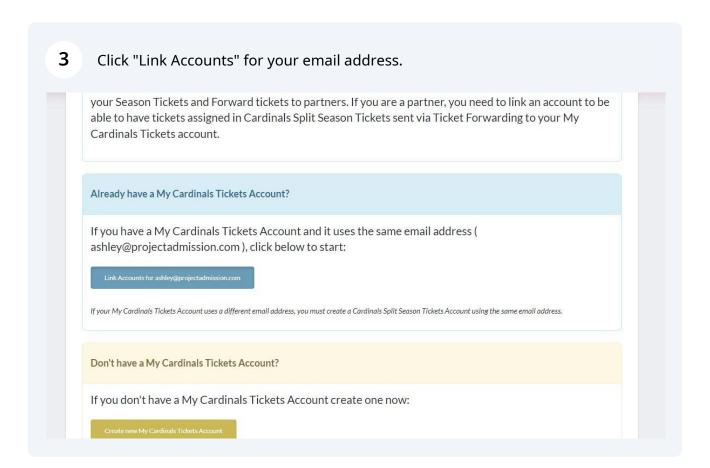

The system will find your season ticket account in My Cardinals Tickets if the email addresses match.

Then Click "LINK THIS ACCOUNT"

If the system does not find your My Cardinals Tickets account, please open a Support Case by clicking Help at the top of your screen and we will assist.

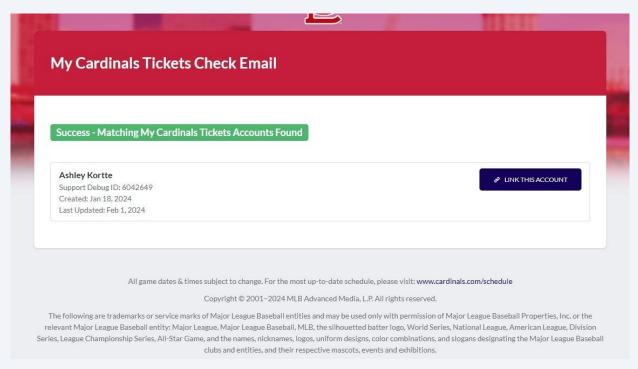

Once the two accounts are linked, you will have the opportunity to import your season tickets.

Click "IMPORT YOUR SEASON TICKETS"

Success! We have linked your My Cardinals Tickets Account.

❷ My Cardinals Tickets Account Linked

**Excellent!** You have already linked your **My Cardinals Tickets** Account to your **Cardinals Split Season Tickets** Account.

## Season Ticket Holders

With your accounts linked, Season Ticket Holders can **import tickets** from My Cardinals Tickets and then **Forward tickets** to partners.

Click on the button below to begin importing your tickets into Cardinals Split Season Tickets:

IMPORT YOUR SEASON TICKETS

## **Partners**

Partners with linked accounts can **receive tickets** assigned in Cardinals Split Season Tickets via Ticket Forwarding into their My Cardinals Tickets Account.

Being a Season Ticket Partner has never been easier!

**6** We will confirm your accounts are linked.

Then click "CHECK INVENTORY"

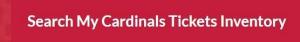

Searching My Cardinals Tickets Inventory

Success! This account has been linked to your My Cardinals Tickets Account. Click below to initiate a search for your season tickets.

CHECK INVENTORY

 $All\ game\ dates\ \&\ times\ subject\ to\ change.\ For\ the\ most\ up-to-date\ schedule,\ please\ visit:\ {\bf www.cardinals.com/schedule}$ 

Copyright © 2001-2024 MLB Advanced Media, L.P. All rights reserved.

The following are trademarks or service marks of Major League Baseball entities and may be used only with permission of Major League Baseball Properties, Inc. or the relevant Major League Baseball entity: Major League, Major League Baseball, MLB, the silhouetted batter logo, World Series, National League, American League, Division Series, League Championship Series, All-Star Game, and the names, nicknames, logos, uniform designs, color combinations, and slogans designating the Major League Baseball

**7** We will confirm when seat locations have been found.

Click "CONTINUE TO SELECT LOCATIONS"

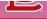

## Search My Cardinals Tickets Inventory

My Cardinals Tickets Search Complete!

 $Success!\ We\ have\ found\ your\ My\ Cardinals\ Tickets\ Account.\ Click\ below\ to\ select\ the\ Season\ Ticket\ locations\ you\ wish\ to\ add.$ 

CONTINUE TO SELECT LOCATIONS

 $All\ game\ dates\ \&\ times\ subject\ to\ change.\ For\ the\ most\ up-to-date\ schedule,\ please\ visit:\ {\bf www.cardinals.com/schedule}$ 

Copyright © 2001–2024 MLB Advanced Media, L.P. All rights reserved.

The following are trademarks or service marks of Major League Baseball entities and may be used only with permission of Major League Baseball Properties, Inc. or the relevant Major League Baseball entity: Major League, Major League Baseball, MLB, the silhouetted batter logo, World Series, National League, American League, Division Series, League Championship Series, All-Star Game, and the names, nicknames, logos, uniform designs, color combinations, and slogans designating the Major League Baseball

8 Click the "Select" button to choose the ticket locations you'd like to import.

You do not have to select all locations at this time. If a location is left off the first time and you change your mind, you can go back through this process and import what remains.

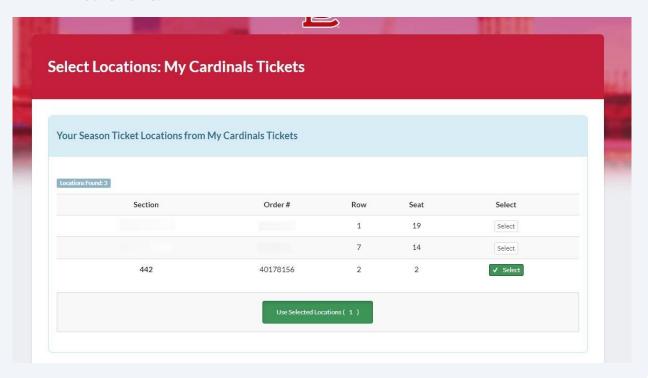

If the Price Level is not populated for your season ticket plan, you will need to select it from the dropdown box.

The Price Level refers to the price level of the stadium. Typically something like Field Terrace, Bleachers, or Outfield Reserved. A Busch Stadium map is linked in the messaging of this screen for reference.

Please note if the Price Level you select does not match the tickets on your account, any Listings you create can be rejected and you will need to go back and update.

If you have questions about which Price Level to select, please open a Support Case by clicking Help at the top of your screen and we will be happy to assist.

When finished, click "Confirm these Season Ticket Locations".

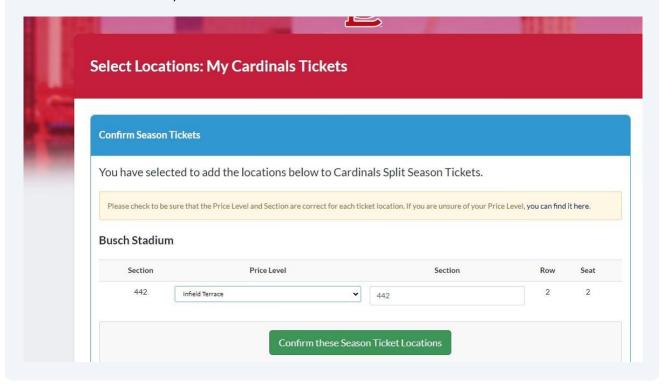

Once the locations are confirmed, click "ADD TICKETS" to review each game and seat locations.

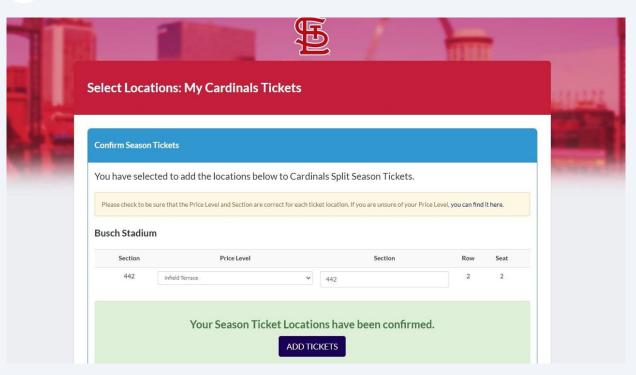

Click "Select All" or the "Import" button to choose the games and seat locations you wish to import and track within Split Season Tickets.

We recommend you import the entire season. Any tickets imported will still require action before they can be transferred or listed for sale. You can also assign the games you are attending to yourself. If plans change, then the games will already be in our system ready to share with your partners.

By importing your entire season at once, you can also utilize some of our other tools, like the calendar feature, or download a spreadsheet for a quick and easy overview of your season.

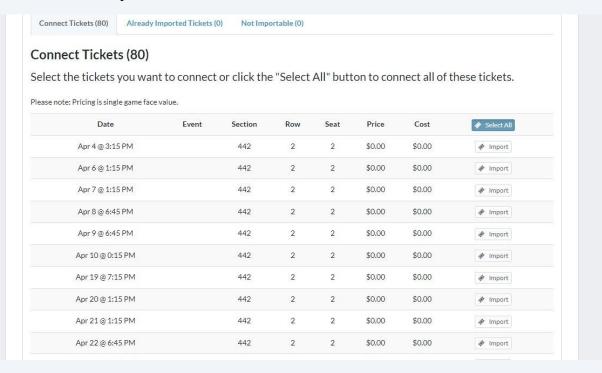

Click "Connect Selected Tickets when you've completed your selection of games and seat locations to import.

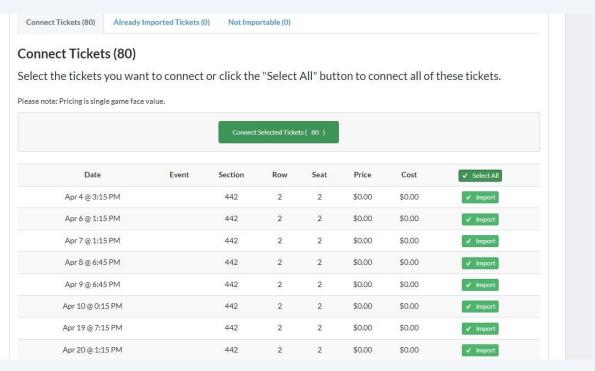

Click "TICKET NAVIGATOR" to review or take action upon the tickets you've just imported.

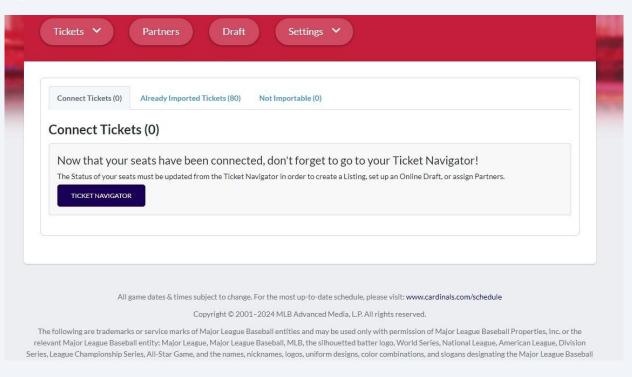